# Indhold

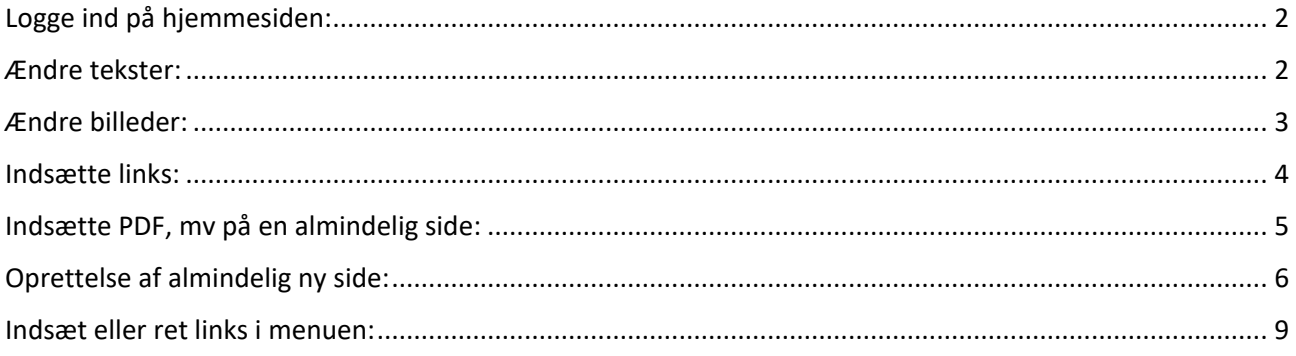

## <span id="page-1-0"></span>Logge ind på hjemmesiden:

For at logge ind skal du bruge de informationer som er blevet sendt til dig i den samme e-mail som denne PDF er vedhæftet. Du klikker derefter ind på din hjemmeside, og skriver /user i dit browser vindue, så det vil se sådan her ud:

[www.DINHJEMMESIDE.dk/user](http://www.dinhjemmeside.dk/user)

Du kan også logge ud igen ved at indtaste følgende:

[www.DINHJEMMESIDE.dk/user/logout](http://www.dinhjemmeside.dk/user/logout)

### <span id="page-1-1"></span>Ændre tekster:

Efter du er logget ind har du mulighed for at ændre tekster på din hjemmeside, dette kunne f.eks. være på en "om-os" side.

Dette gøres ved at klikke ind på den side som du ønsker redigeret og derefter finde den lille blyant. Blyanten kommer kun frem når du holder musen hen over det tekst-område som skal redigeres. Tryk på blyanten, og derefter på redigér.

# **VI UDFORER ALT VEDRORENDE:**

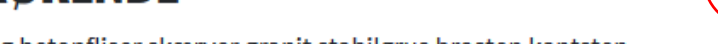

- Brolægger belægning brolægning betonfliser skærver granit stabilgrus brosten kantsten
- Indkørsler terrasser stjer plantekummer opbygning af støttemure osv

Efter du har trykket redigér, vil du blive sendt til en side, hvori du bl.a. kan redigere teksten på din side.

**B**  $I$  **5**  $x^2$   $x_2 | I_x | \otimes \otimes | := | \cdot | \cdot |$  **14**  $\Box \Box \Box \Box \Box |$  Overskrif...  $\cdot | \Box |$  **Q** Kilde  $| \equiv \bot |$  Typografi  $\cdot$ 

#### Vi udfører alt vedrørende:

- Brolægger belægning brolægning betonfliser skærver granit stabilgrus brosten kantsten
- Indkørsler terrasser stier plantekummer opbygning af støttemure osv.
- Maskinlægning af sten med Optimas maskinlægger.
- Rydning samt reetablering af haver græssåning nyt samt renovering rullegræs grubning planering
- Plante arbejde, havetegninger med planteforslag udført af anlægsgartner.

Når du har ændret den tekst som du ønsker ændret, scroller du ned i bunden af siden, og trykker "gem"

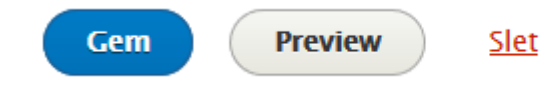

Nu vil du kunne se rettelsen på din hjemmeside.

# <span id="page-2-0"></span>Ændre billeder:

For at ændre billeder på de enkelte sider, skal du følge samme fremgangsmåde som "Ændre tekster", dog når du bliver mødt af følgende skærm:

**B**  $I$   $S$   $x^2$   $x_2 | I_x | \otimes \otimes | := | = 99$  **a**  $\boxplus$   $\equiv$  | Overskrif...  $\cdot$  | 30 **a** Kilde |  $\equiv$   $\equiv$   $\equiv$  | Typografi  $\sim$ Vi udfører alt vedrørende: Brolægger belægning brolægning betonfliser skærver granit stabilgrus brosten kantsten Indkørsler terrasser stier plantekummer opbygning af støttemure osv. Maskinlægning af sten med Optimas maskinlægger. Rydning samt reetablering af haver græssåning nyt samt renovering rullegræs grubning planering.  $\bullet$ Plante arbejde, havetegninger med planteforslag udført af anlægsgartner.

Skal du vælge dette ikon i toppen:

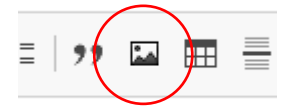

Klik på ikonet, og du vil blive mødt af følgende skærm:

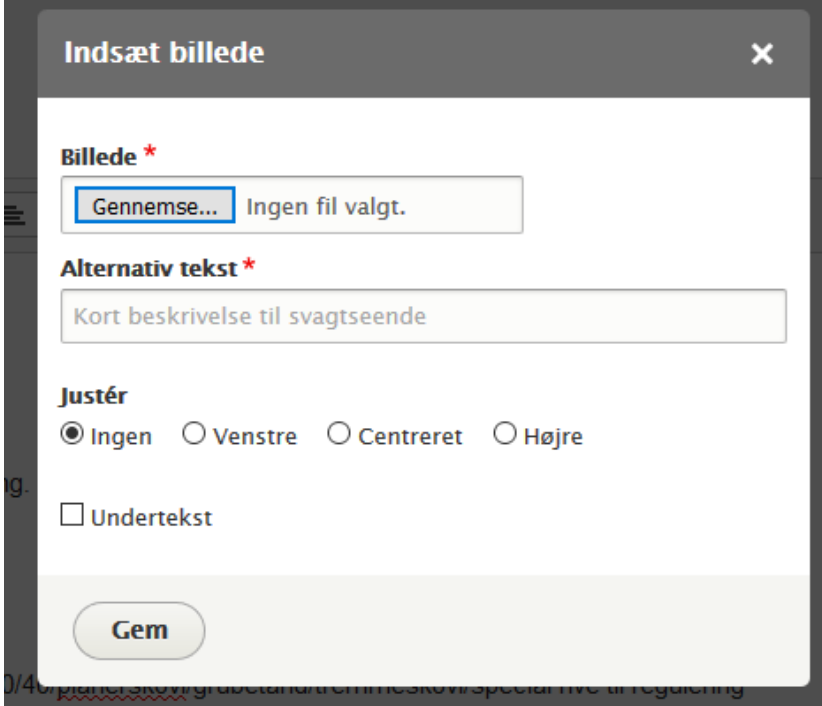

Tryk på "Gennemse", og naviger derefter til det billede på din egen computer, som du ønsker lagt på din hjemmeside. Du skal også indtaste en "Alternativ tekst", da det bl.a. hjælper svagtseende brugere i at navigere din hjemmeside. Du kan evt. også vælge hvordan du vil have billedet placeret i forhold til teksten.

Du kan nu gemme dit billede. Husk også herefter at scrolle ned i bunden, og trykke gem igen.

### <span id="page-3-0"></span>Indsætte links:

For at indsætte links på de enkelte sider, skal du følge samme fremgangsmåde som "Ændre tekster", dog når du bliver mødt af følgende skærm:

**B**  $I$   $S$   $x^2$   $x_2 | I_x | \otimes \otimes | := | = 99$  **a**  $\boxplus$   $\equiv$  | Overskrif...  $\cdot$  | 30 **a** Kilde |  $\equiv$   $\equiv$   $\equiv$  | Typografi  $\sim$ 

Vi udfører alt vedrørende:

- Brolægger belægning brolægning betonfliser skærver granit stabilgrus brosten kantsten
- Indkørsler terrasser stier plantekummer opbygning af støttemure osv.
- Maskinlægning af sten med Optimas maskinlægger.
- Rydning samt reetablering af haver græssåning nyt samt renovering rullegræs grubning planering.
- Plante arbejde, havetegninger med planteforslag udført af anlægsgartner.

Skal du vælge dette ikon i toppen:

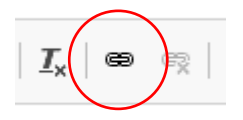

Hvis du vil give linket en anden tekst, end selve linket, skal du først skrive teksten, og derefter markere den, f.eks.:

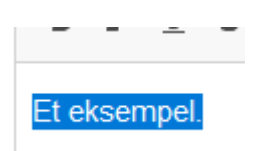

Klik på ikonet, og du vil blive mødt af følgende skærm:

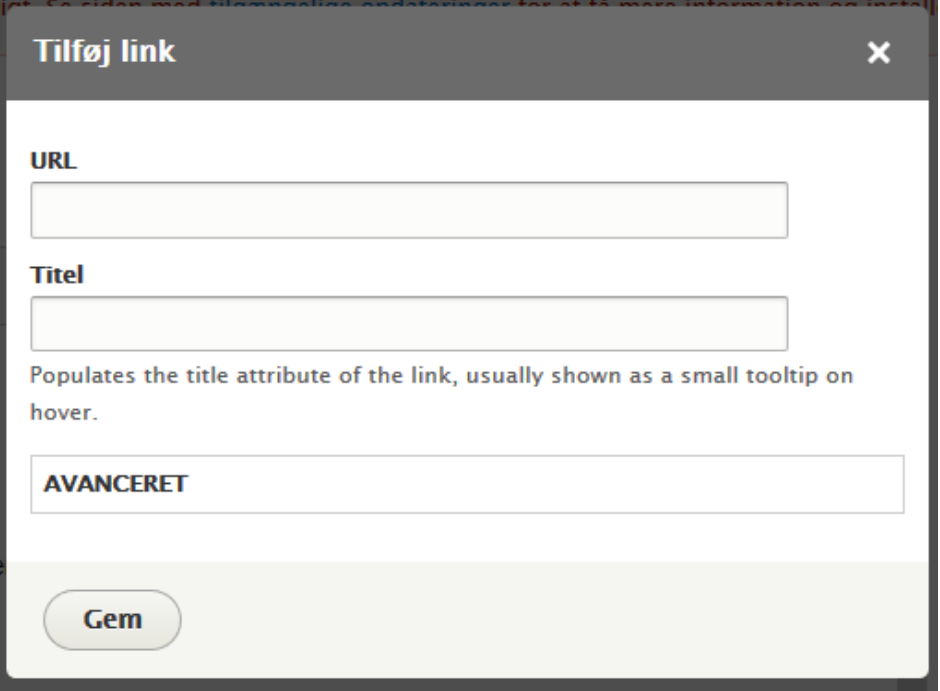

Her udfylder du "URL", som er det link du ønsker sat ind på din side.

Du kan nu gemme dit link. Husk også herefter at scrolle ned i bunden, og trykke gem igen.

# <span id="page-4-0"></span>Indsætte PDF, mv på en almindelig side:

For at tilføje PDF filer på de enkelte sider, skal du følge samme fremgangsmåde som "Ændre tekster", dog når du bliver mødt af følgende skærm:

**B**  $I$   $S$   $x^2$   $x_2 | I_x | \otimes \otimes | := | = 99$  **a**  $\boxplus$   $\equiv$  | Overskrif...  $\cdot$  | 30 **a** Kilde |  $\equiv$   $\equiv$   $\equiv$  | Typografi  $\sim$ Vi udfører alt vedrørende: Brolægger belægning brolægning betonfliser skærver granit stabilgrus brosten kantsten Indkørsler terrasser stier plantekummer opbygning af støttemure osv. Maskinlægning af sten med Optimas maskinlægger. Rydning samt reetablering af haver græssåning nyt samt renovering rullegræs grubning planering.

Plante arbejde, havetegninger med planteforslag udført af anlægsgartner.

#### Skal du vælge dette ikon i toppen:

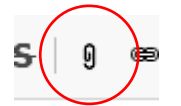

Når dette er gjort, bliver du mødt af følgende skærm, hvor du trykker "Gennemse":

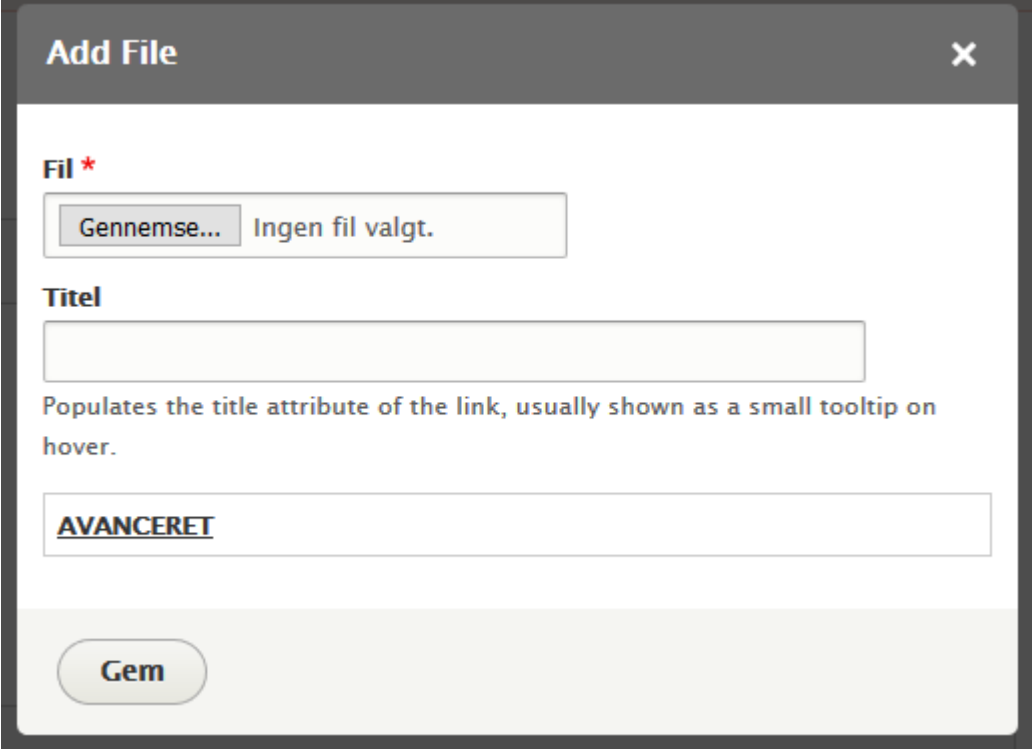

Find den ønskede PDF på din egen computer. Giv den derefter en "Titel", som er det navn på filen, som brugerne af din hjemmeside vil se.

Hvis du vil have din PDF til at åbne op i et andet vindue, skal du trykke på "AVANCERET", og derefter sætte flueben i "Åbn i nyt vindue".

### □ Åbn i nyt vindue

Du kan nu trykke gem. Husk også herefter at scrolle ned i bunden, og trykke gem igen.

# <span id="page-5-0"></span>Oprettelse af almindelig ny side:

For at oprette en ny side på din hjemmeside, skal trykke på "indhold" i din top menu:

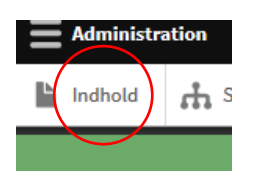

Herefter trykker du på "+ Tilføj indhold":

+ Tilføj indhold

Nu kan du oprette en almindelig side ved at trykke på "Simpel side":

### Simpel side

Brug simple sider til dit statiske indhold, som f.eks. en "om os"-side.

### Du bliver nu mødt af følgende side:

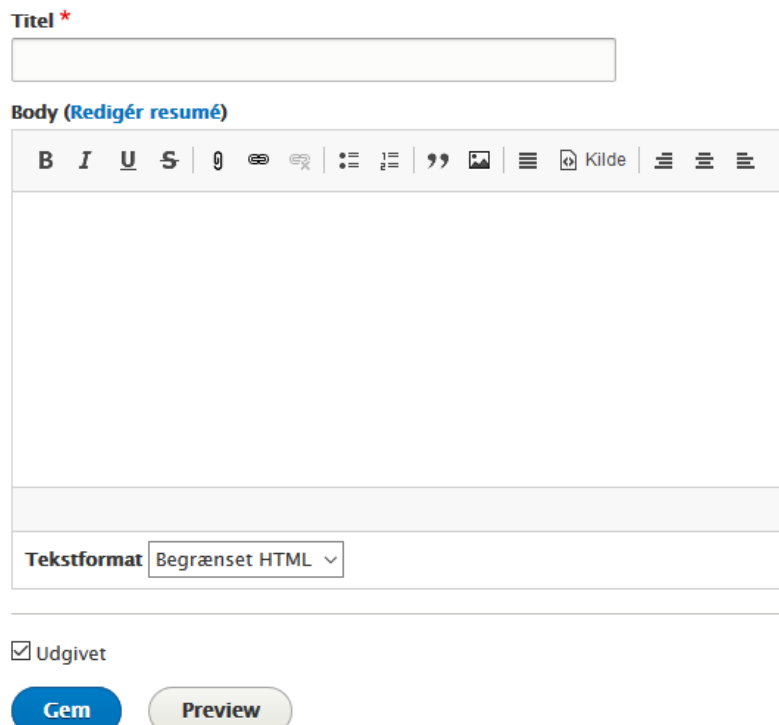

Først indsætter du hhv. "Title" og så evt. tekst, billeder, pdf eller links.

Hvis du ønsker at din side skal indsættes som et menupunkt, finder du "MENU" i højre side (bunden hvis du er på mobil):

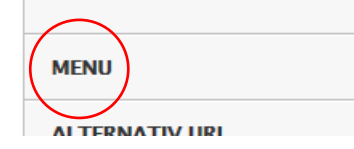

Tryk på "MENU", og sæt derefter flueben i "Tilbyder et menu-link":

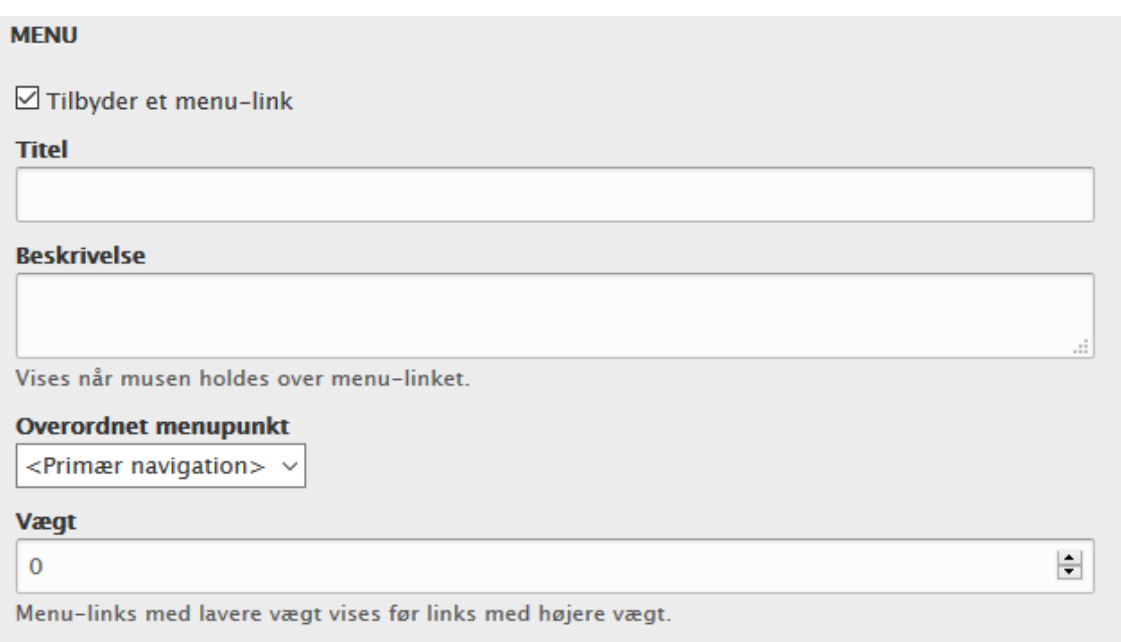

Giv menupunktet en "Titel", som er den tekst menupunktet vises som.

Under "Overordnet menupunkt" kan du vælge hvor i menuen siden skal vises, f.eks. hvis siden skal ligges ind under en anden side i menuen.

Du kan også give siden en vægt, som bestemmer hvilke menupunkter der vil blive vist først, denne vægt kan godt gå i minus, f.eks. -50. Lav vægt flyder til toppen, mens en højere vægt synker til bunden.

### Husk at gemme inden du forlader siden

Dette kan dog være lettere at styre ved at gå tilbage til top menuen og trykke på "struktur":

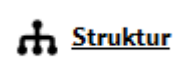

Efterfulgt af "Menuer":

**6** Menuer

Administrér menuer og menupunkter.

Find nu "Primær navigation":

Primær Links til sitets sektioner navigation

Redigér menu

Og tryk på "Redigér menu" i højre side. Du vil nu blive mødt af en liste af dine menupunkter:

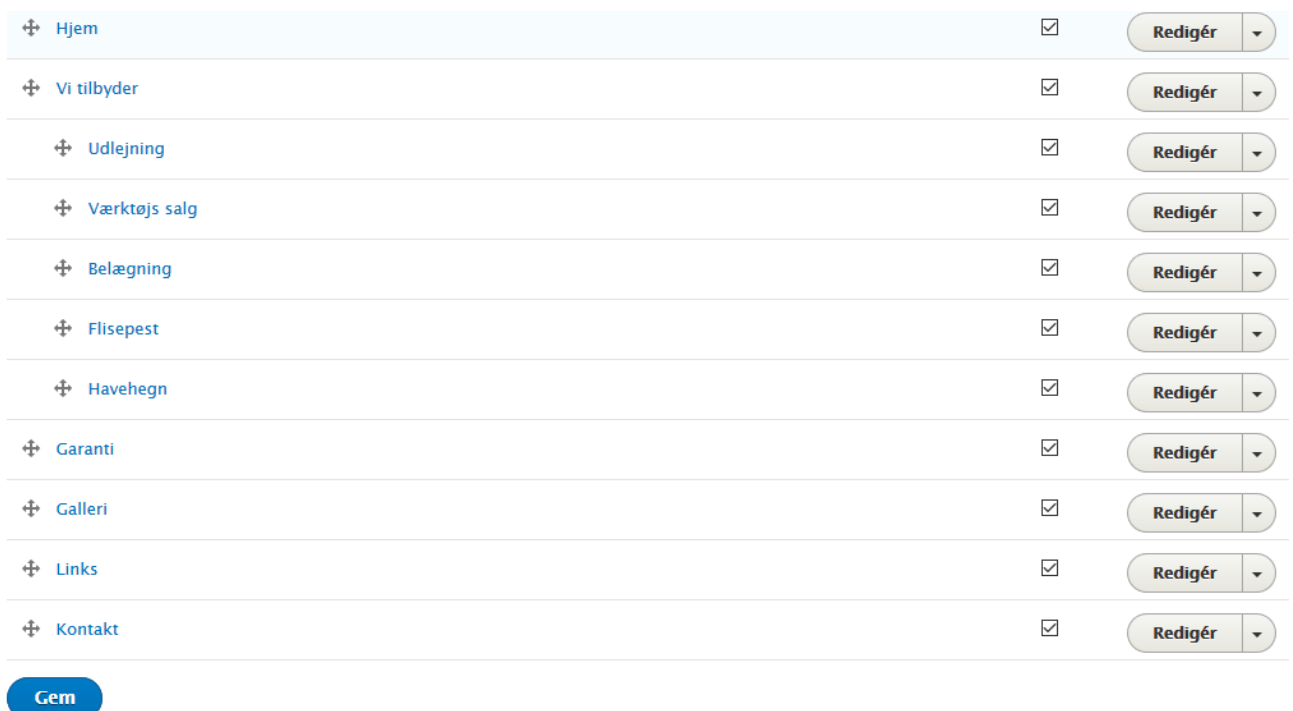

Du kan nu bruge din mus til sortere rækkefølgen af dine menupunkter, ved at bruge dette ikon:

 $\ddot{\oplus}$ 

Hold musen nede på ikonet, og træk den derefter til den ønskede position.

Husk at gemme.

### <span id="page-8-0"></span>Indsæt eller ret links i menuen:

Hvis du vil indsætte et nyt link i den menu, eller redigere et eksisterende menupunkt, kan du bruge følgende fremgangsmåde:

Gå til menuen i toppen og tryk på "struktur":

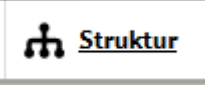

Efterfulgt af "Menuer":

**6** Menuer

Administrér menuer og menupunkter.

Find nu "Primær navigation":

Primær Links til sitets sektioner navigation

Redigér menu

 $\overline{\phantom{a}}$ 

Og tryk på "Redigér menu" i højre side. Du vil nu blive mødt af en liste af dine menupunkter:

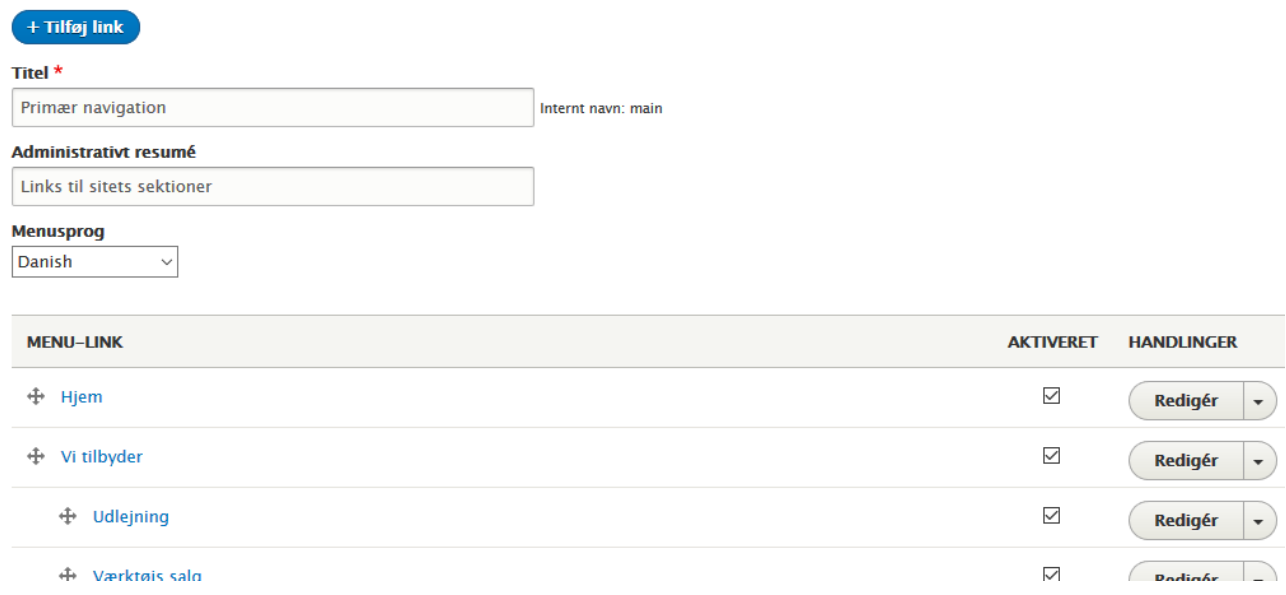

Du kan nu enten trykke på "+ Tilføj link" for at tilføje et nyt link, eller "Redigér" i højre side af de forskellige menupunkter, for at rette et nuværende punkt. Dette vil føre dig til følgende side:

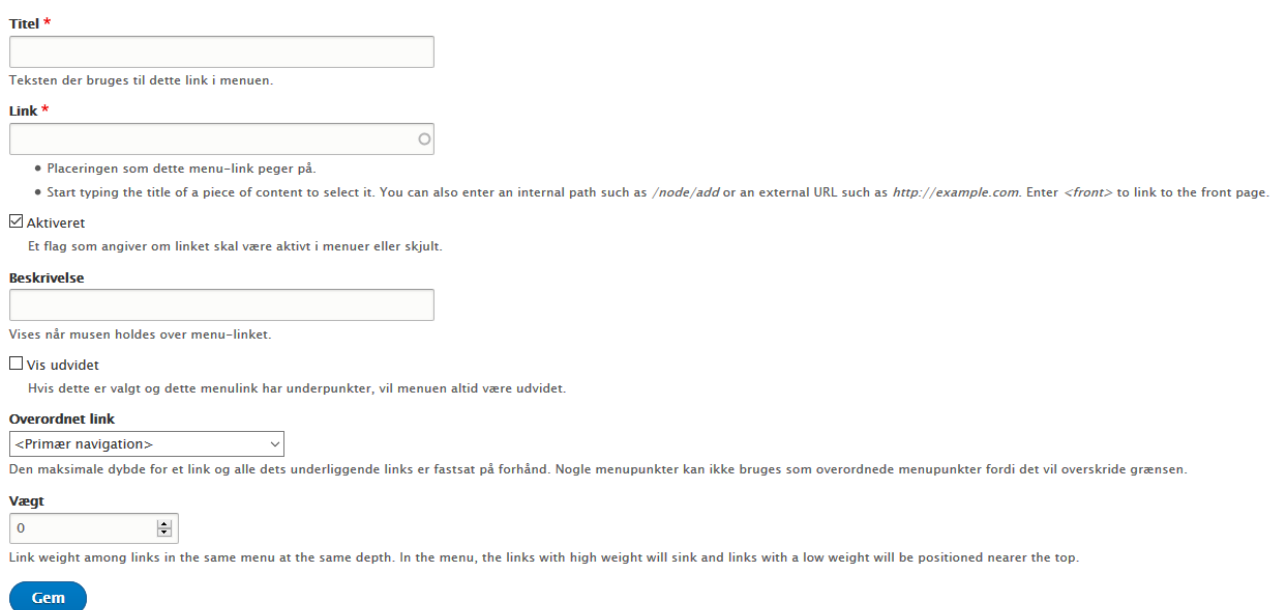

Hvor du i "Titel" vælger linkets navn, og i "Link" vælger hvor linket skal linke til. Dette kunne enten være et internt link til en side på din egen hjemmeside, eller eksternt til en anden hjemmeside.

### Du kan nu gemme dit link.

Herefter har du muligheden for at placere dit link i menu-oversigten.

 $\ddot{\oplus}$ 

Hold musen nede på ikonet, og træk den derefter til den ønskede position.

Husk at gemme.